# **Editing Photos**

Mendlesham Computer Club

By Giles Godart-Brown

### **Getting photos onto your PC**

| Source           | How to get it onto your PC                                           |
|------------------|----------------------------------------------------------------------|
| Phone            | Cloud (e.g. iCloud)                                                  |
|                  | Share via USB cable                                                  |
|                  | Email attachment                                                     |
|                  | Bluetooth – Airdrop, Quickshare                                      |
| SD card          | Mount it in a card holder on PC                                      |
| Email Attachment | Save attachment to a known location                                  |
| Web page         | Right click and 'save image'- odes not work on al images (copyright) |
| On screen image  | Run 'Snip and Sketch'                                                |
| Scanner          |                                                                      |

## Can I do the edit I want on the phone?

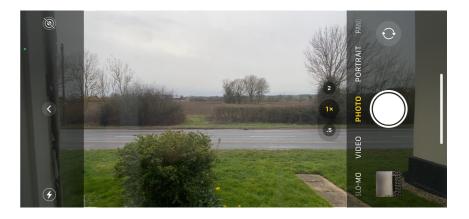

- Modern phones have excellent edit features, they nearly all include the crop, rotate, brightness and colour features that you get in the Windows/Mac Photo applications.
- Don't take ages framing the picture when you shoot it, just get everything in and crop it later. Only Zoom on a phone if your phone only has one lens, use the crop feature instead.
- Only use Portrait for single person portraits, otherwise turn you phone around. ALL other screens are Landscape!

#### Where to save your Photos

- By default these go in '*This PC/Pictures*' or '*/Pictures*' on Mac
- Have folders below these to make finding them easier later on.
- I have a 'temp' folder on my Desktop while I'm working on pictures. I
  move them to the appropriate folder when they are done and
  occasionally delete everything in temp.

## **Editing with the Windows Photos App**

The Windows Photos application has rudimentary editing features e.g. Crop, Rotate, colour filters, sufficient for most tasks.

NOTE: It also has Red eye reduction and Spot fix but these have been removed from Windows 11. For anything more complex than this, use Gimp.

- Click on an image in the Photos application, then select Edit and Create>edit
- Select the effects you want and then click on Save a copy

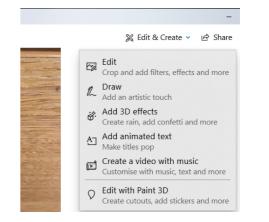

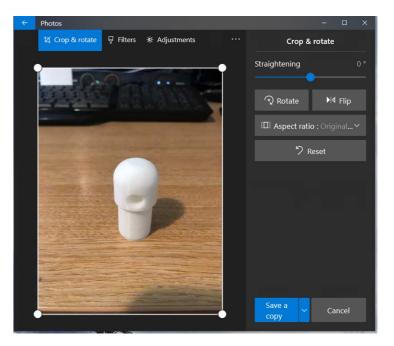

#### **Photo edit exercises**

• Edit the upside down photo, turn it around and crop it to size

<u>https://godartbrown.co.uk/MCC/docs/examples/photos</u> /stanchion.JPG

 Edit the red-eye photo <u>https://godartbrown.co.uk//MCC/docs/examples/photo</u> <u>s/RedEye.jpeg</u>

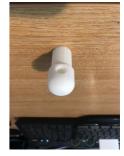

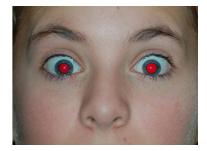